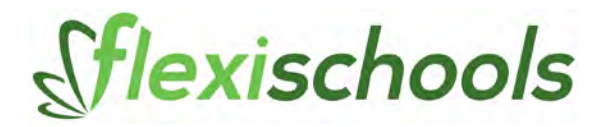

# **EDITING YOUR UNIFORM SHOP CATALOGUE**

### **Login to Flexischools website**

Go to [www.flexischools.com.au](http://www.flexischools.com.au/) click on my account at the top of the page with the username and password you set up in the registration process. If you don't have a username yet, or we have not given you Supplier Admin access on your account, please email [support@flexischools.com.au.](mailto:support@flexischools.com.au)

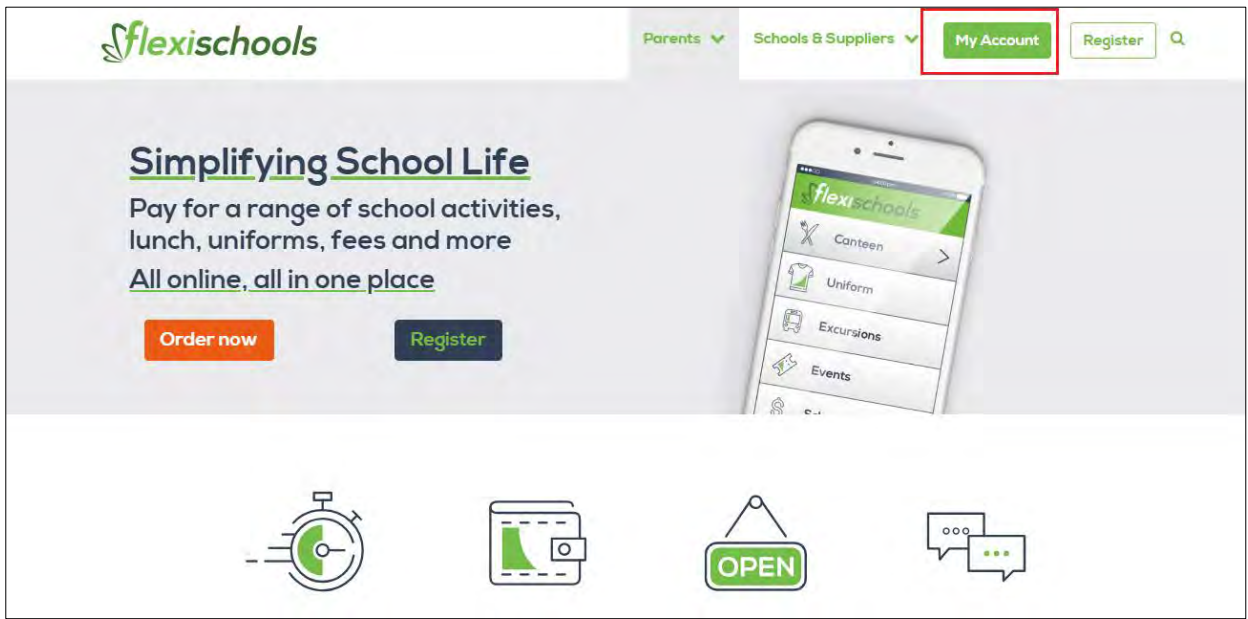

### **Access Supplier Admin**

Click on the 'Supplier Admin' button to switch from parent view to admin view.

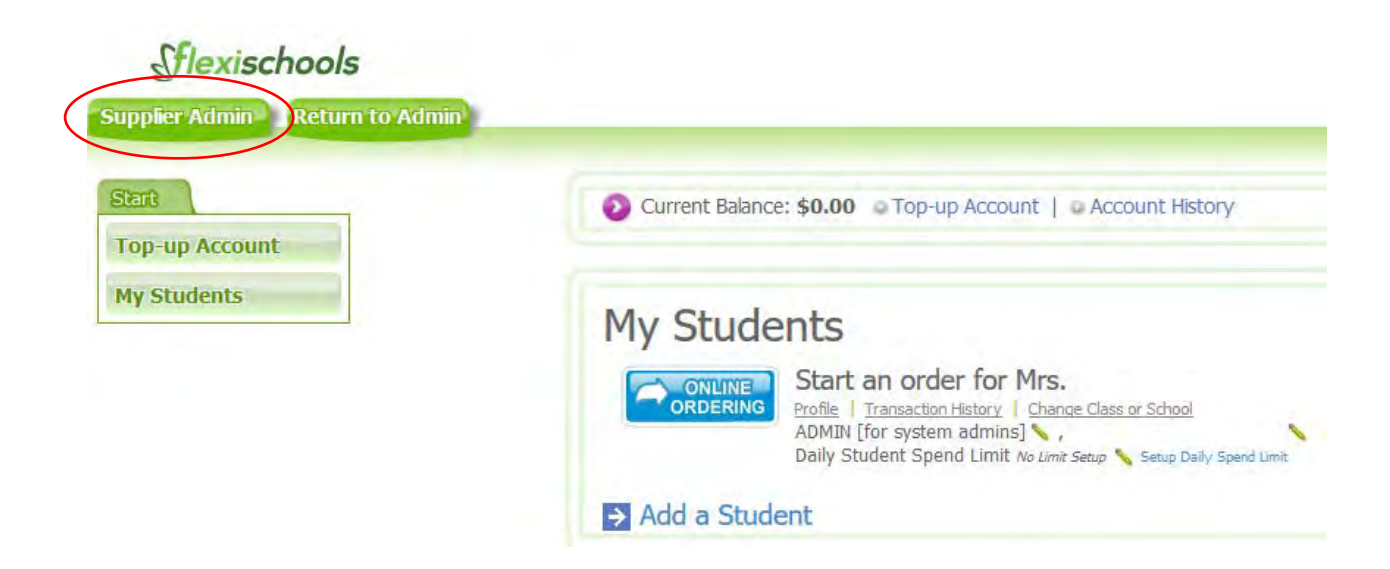

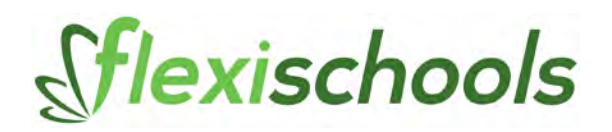

# **Viewing your catalogues**

Click on 'Edit Catalogue'

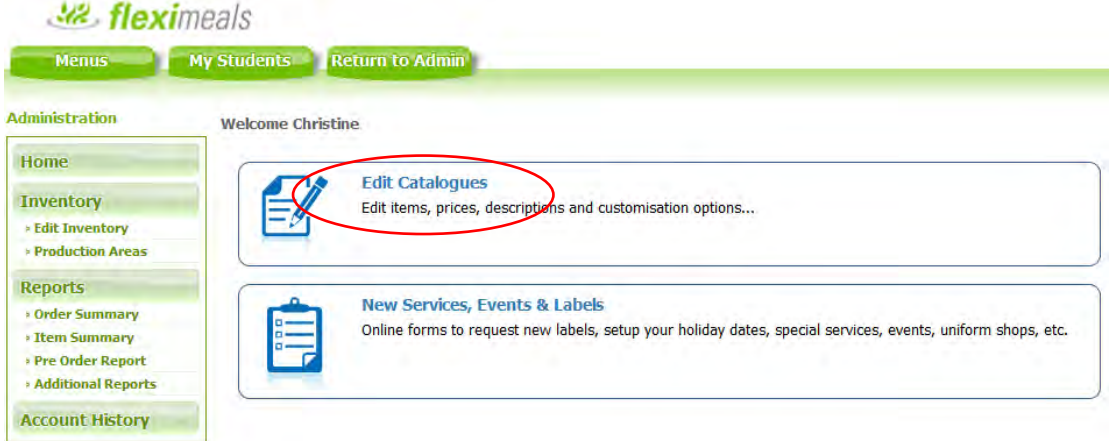

On the Flexischools website you have a single list of items, and one or more 'catalogues' Flexischools will have set up the catalogues you require.

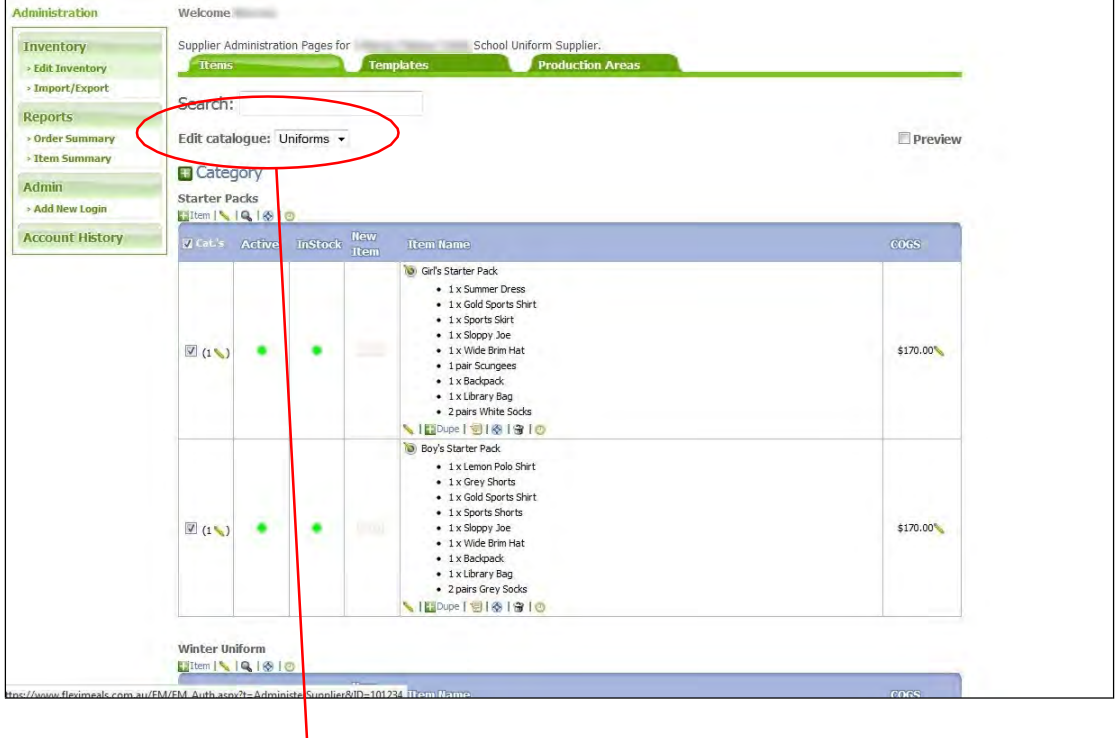

When you first log in you will see a screen similar to this:

You can select the catalogue you wish to view by choosing from the drop-down list at the top, circled above.

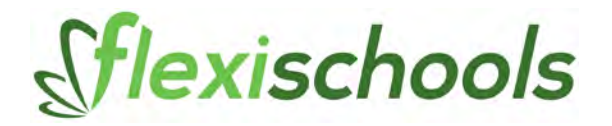

### **Making items out-of-stock**

There are two green dots next to each item. One is to indicate that the item is 'Active' and the other indicates the item is 'In Stock'.

'Active' indicates whether the item is displayed on (or removed from) all catalogues. If you click the Active button to make it red, the item will not appear on any menus for the customers. *This is how you turn off an item that you no longer want tosell.*

'In Stock' indicates whether the item is available for ordering (or out-of-stock). If you click the In Stock button to make it red, the customers will still see the item, but it will have an 'out of stock' message and they will not be able to order it.

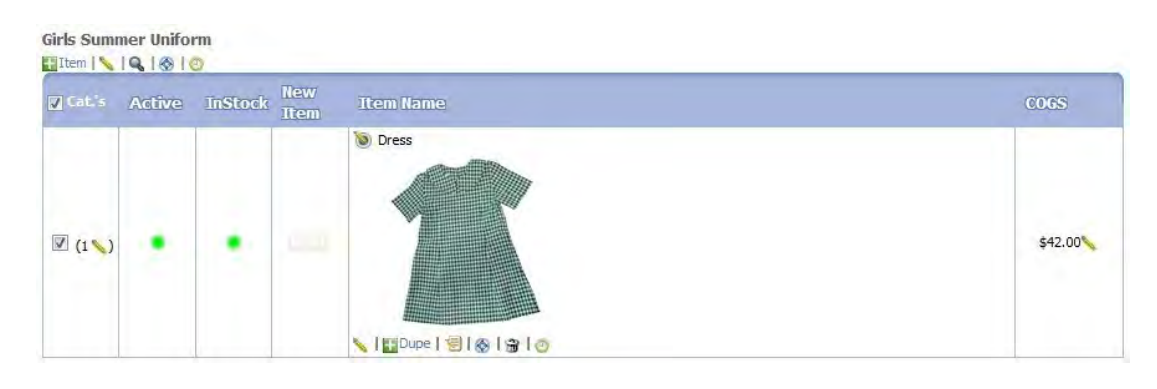

*Above example: Item is in-stock*

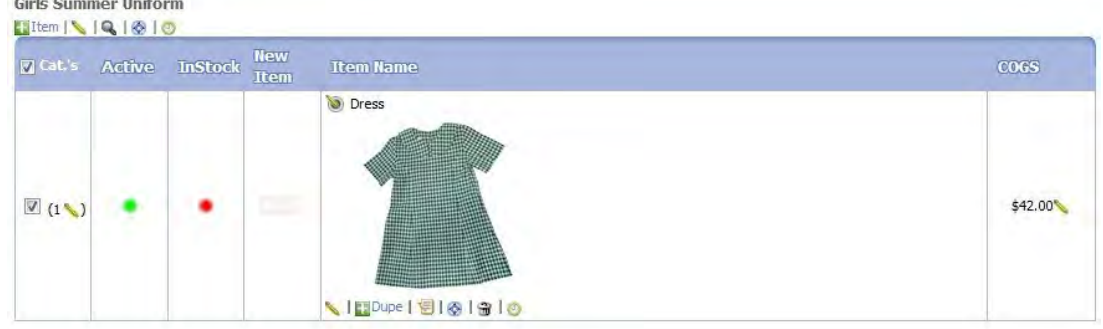

*Above example: Item is out-of-stock*

To put the item back in stock, simply click the red button to make it green again.

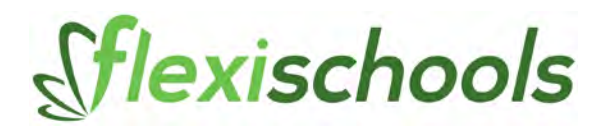

If an item has sizes or other options, you'll notice that they don't automatically appear on the list of items on the main page. If you want to make changes to item sizes, you will need to click the "edit options/flavours" button, shown below:

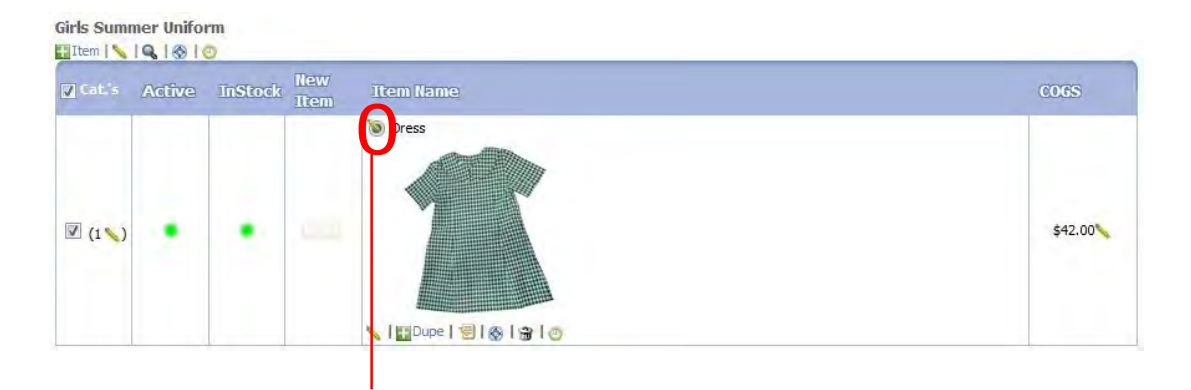

Click the edit options/flavours button for the item sizes and you will see the list of sizes appear below:

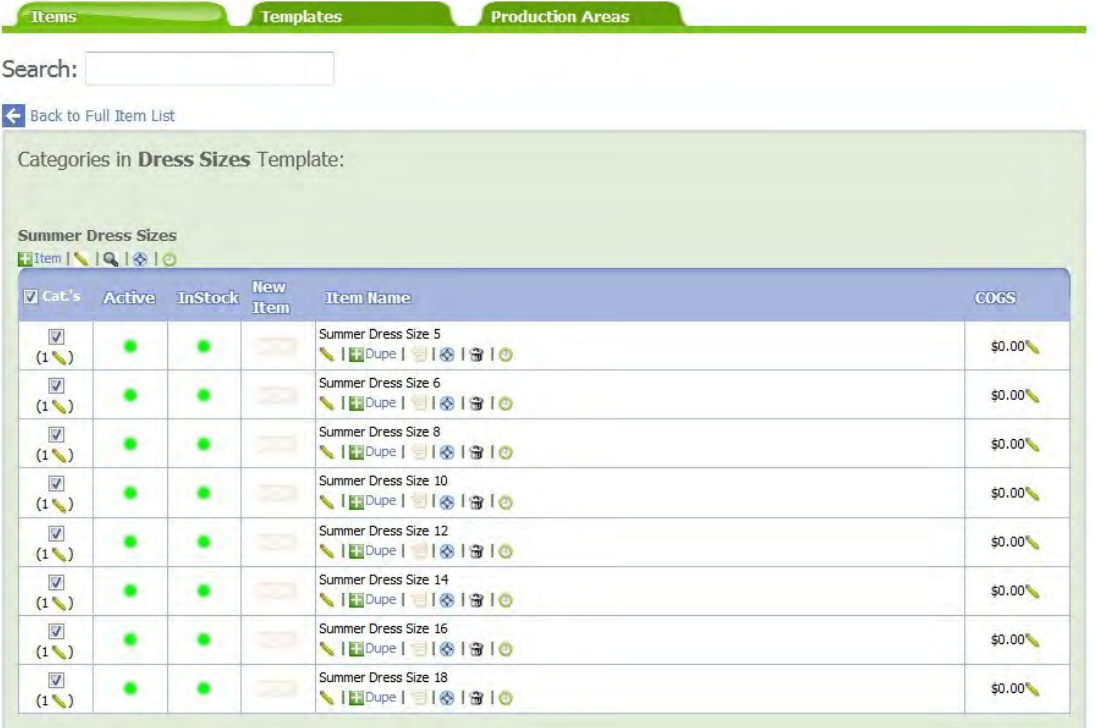

You can now make changes to the sizes in the same way as described for the items above, such as setting the out-of-stock, or inactive options. You can also change the descriptions and pricing of the options, or add new ones by clicking +ltem.

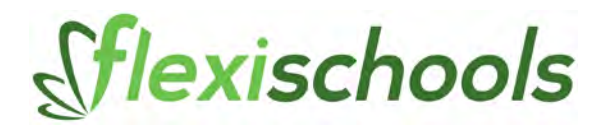

## **Changing the price and description**

You can change the price or description for any item by clicking the Edit icon underneath the name of any item:

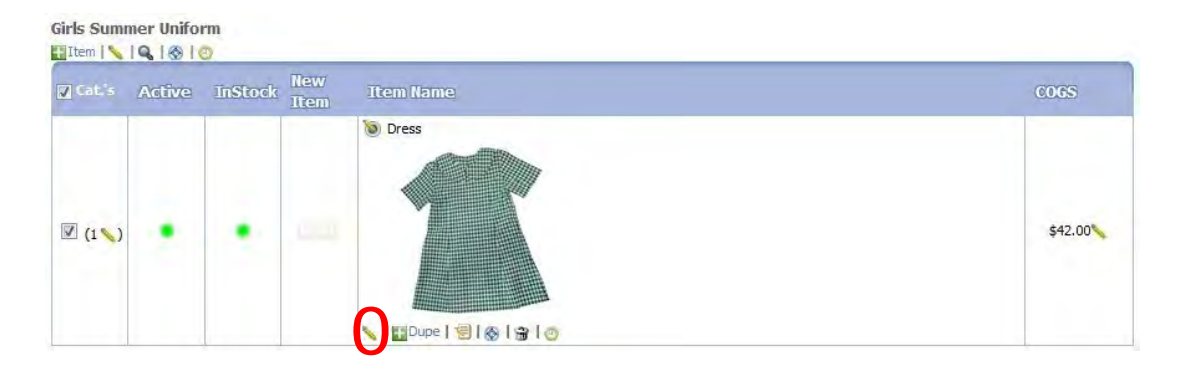

You will then see the item change to edit mode, where you can edit the details:

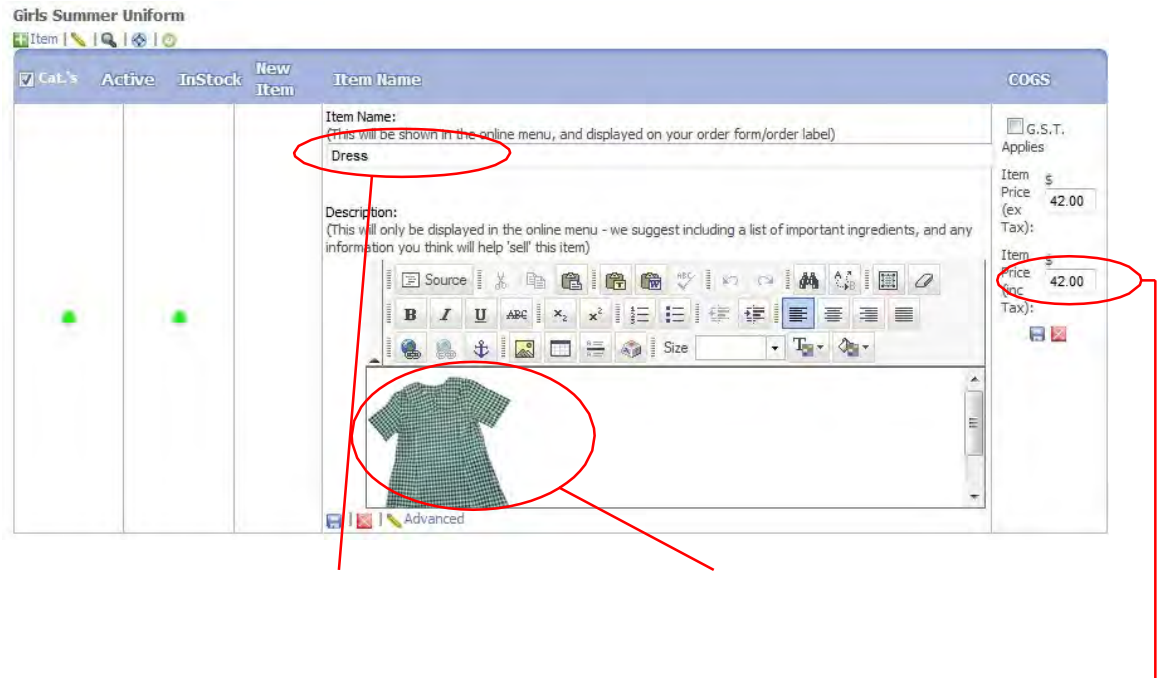

The item price can also be edited by changing either the ex-GST or inc-GST price.

When you are happy with the changes, click one of the save icons  $\blacksquare$  the changes, click the cancel icon  $\blacksquare$  if you want to discard.

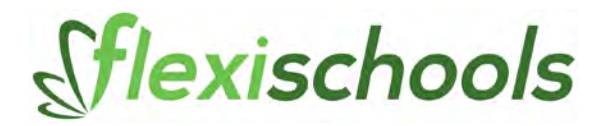

## **Adding new items**

*Note: This procedure is only for new items.*

At the top of the category listing, press the plus button to add an item to the category

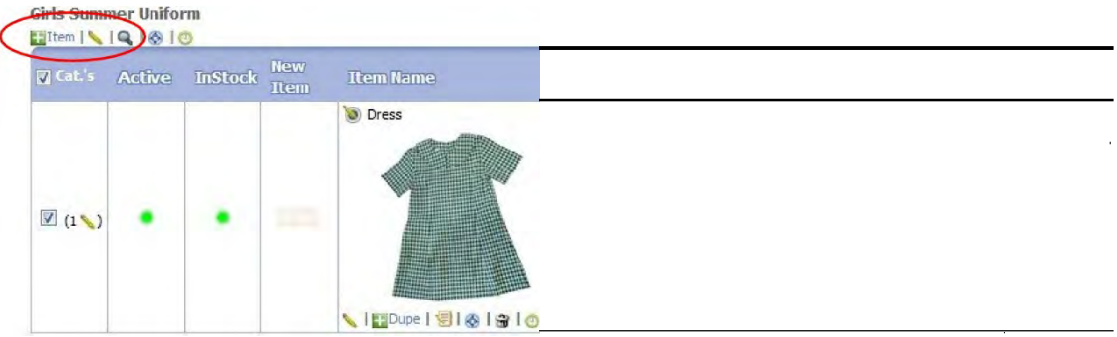

Enter in the item name and click 'add new item' to proceed Include an item description, if required and click 'Next'

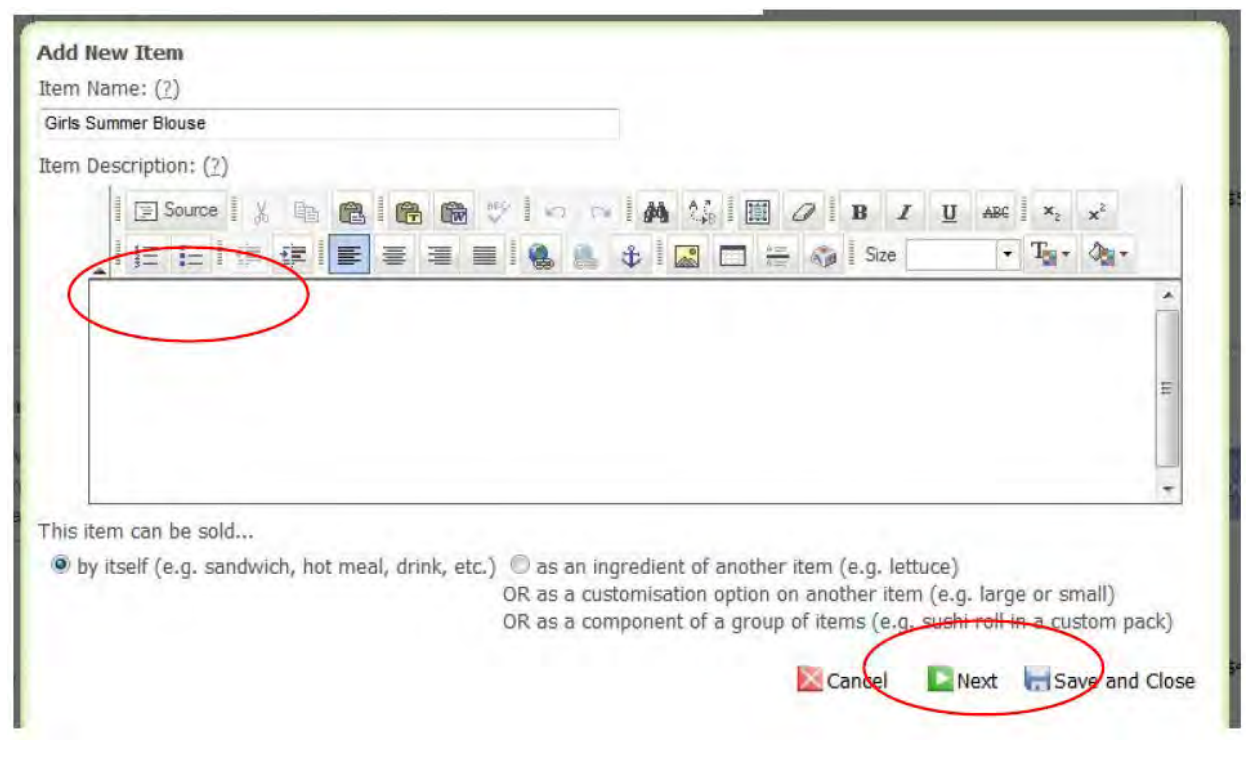

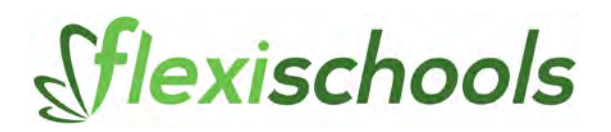

Enter the price and press 'Next'

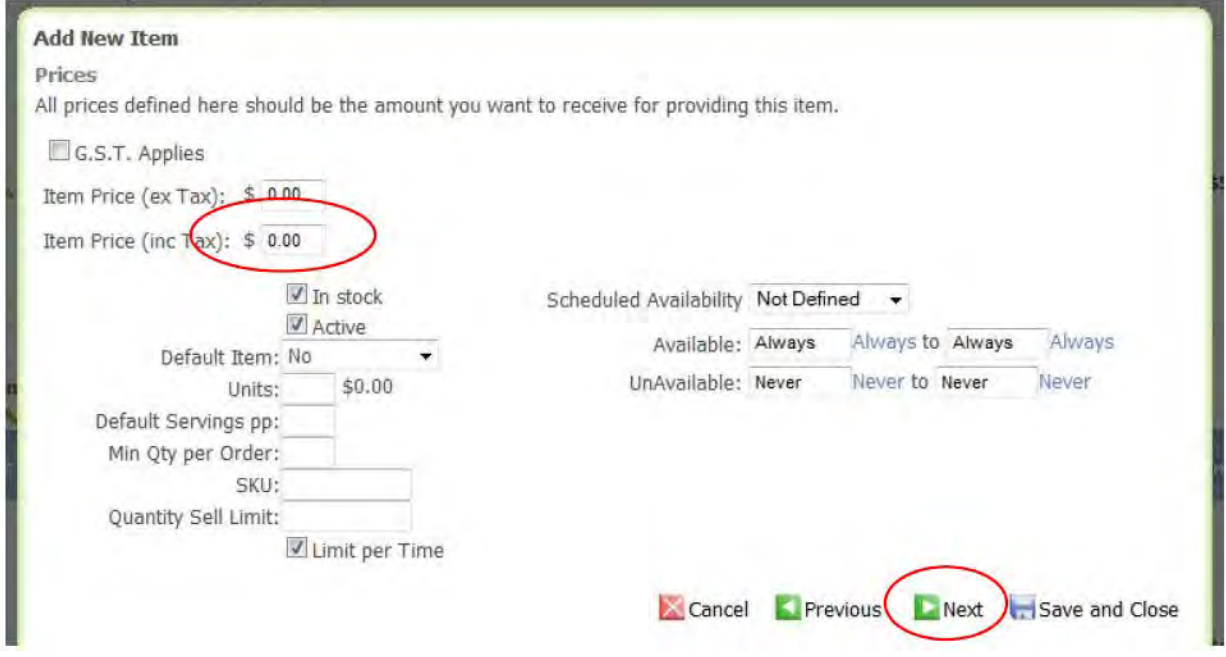

Leave the catalogue selection to the default settings (current catalogue), press 'Next'

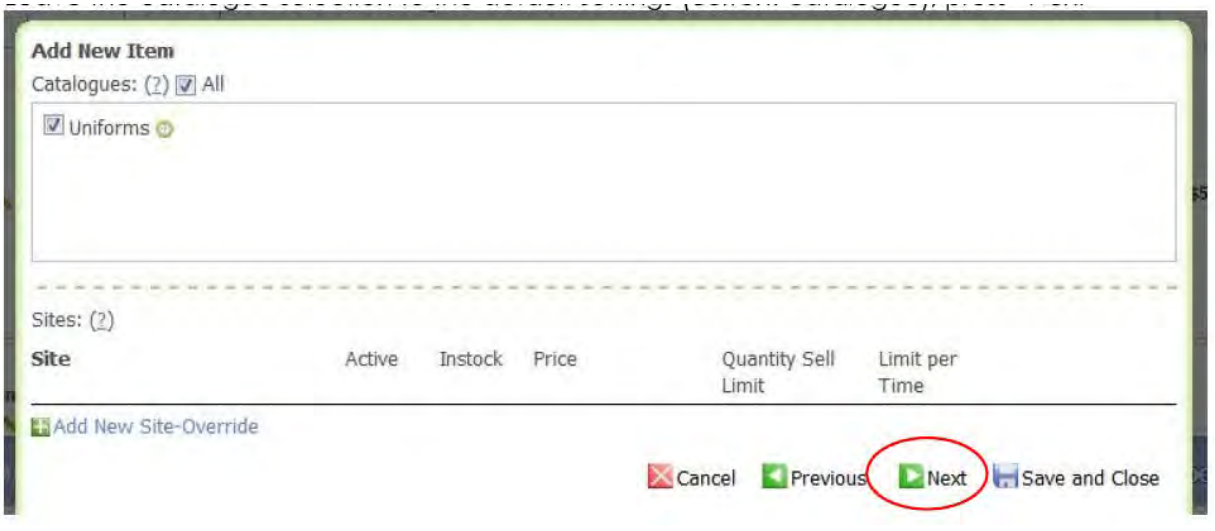

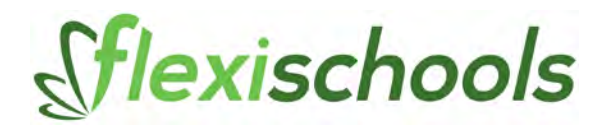

If this is a simple item that doesn't have options (like sizes), click Next, otherwise see the section below on how to include sizes for your item.

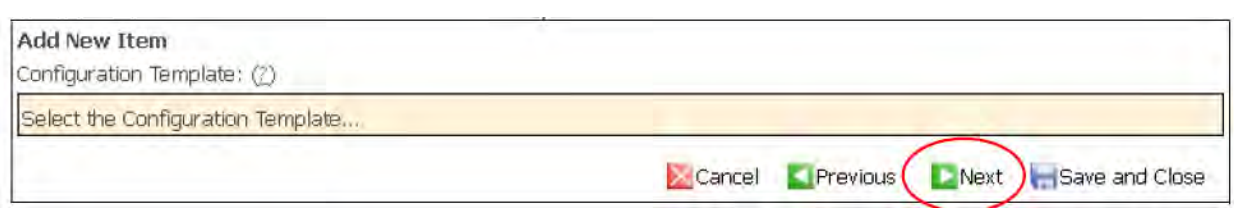

g) Your item is setup is complete. Click 'Save New Item'

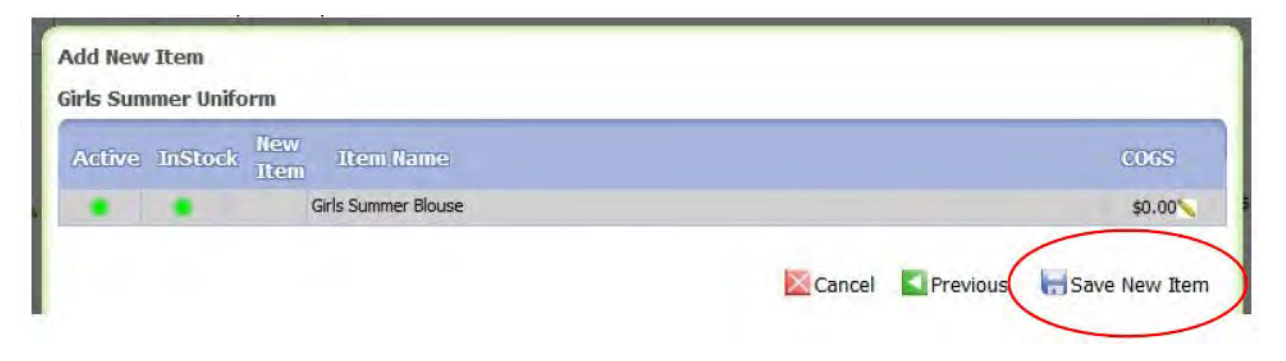

#### **Including sizes on your items**

If your item has sizes, you can add these by creating an 'Item Template' .

Item Templates contain the rules used to ensure customers specify a selection of sizes, or pay extra for certain sizes. Straightforward rules, like simple sizes, can be done quickly and easily as shown below. For more complicated rules, where different sizes have different prices, please contact [support@flexischools.com.au](mailto:support@flexischools.com.au)

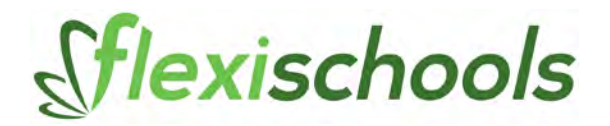

To add some sizes to an item, follow the procedure below:

Click the Item Template buther for the item concerned:

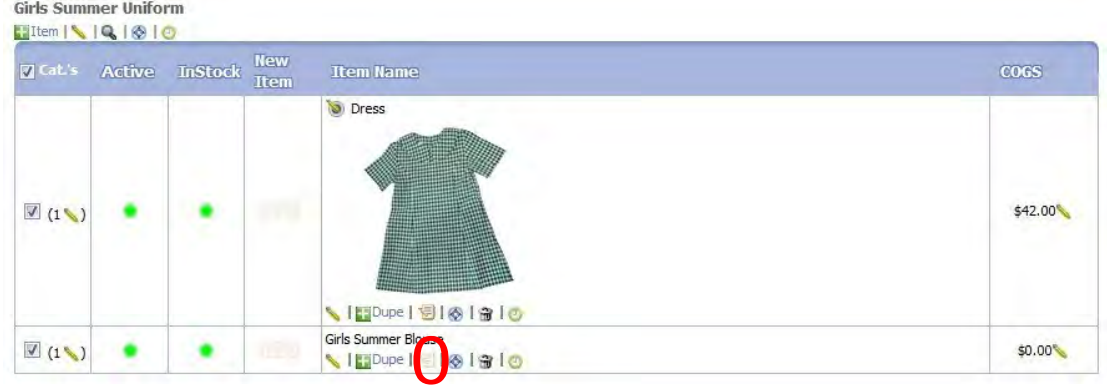

Click 'Select the Configuration Template...' to reveal the current templates

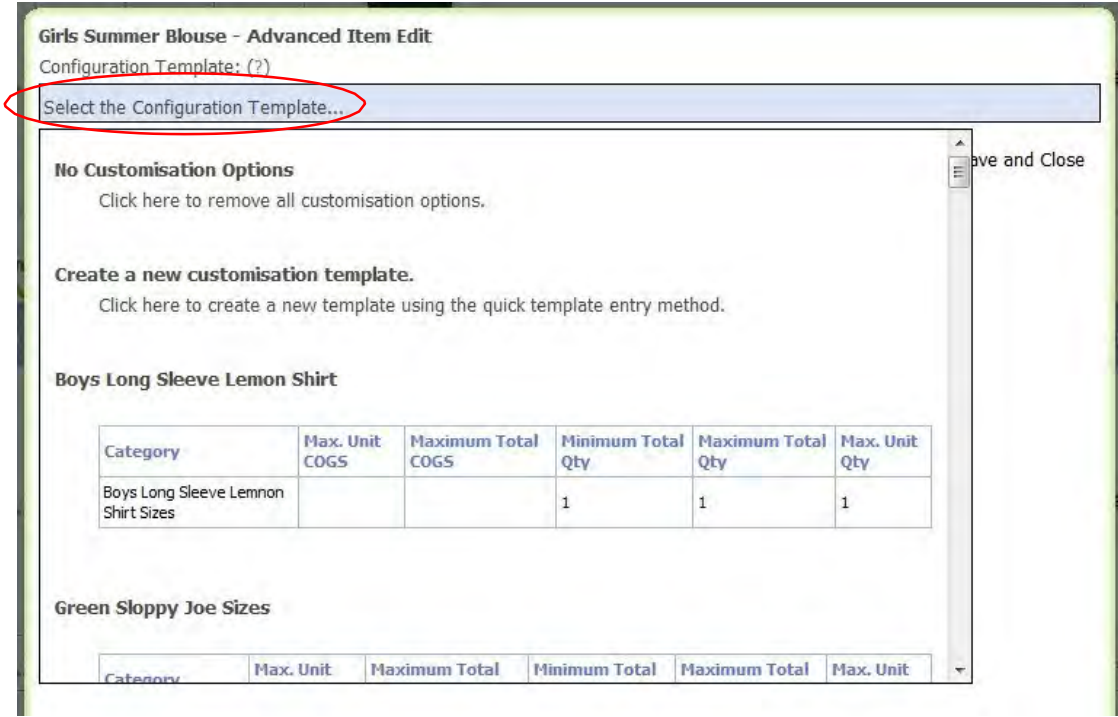

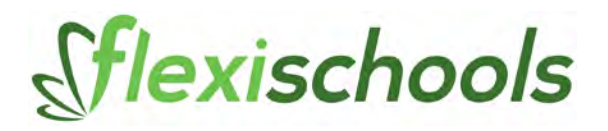

Select 'Create a new customisation template' and in the text box enter the following on the first line, put the 'heading' you would like to display to the customer on the following lines, put in the sizes for the item, see example below:

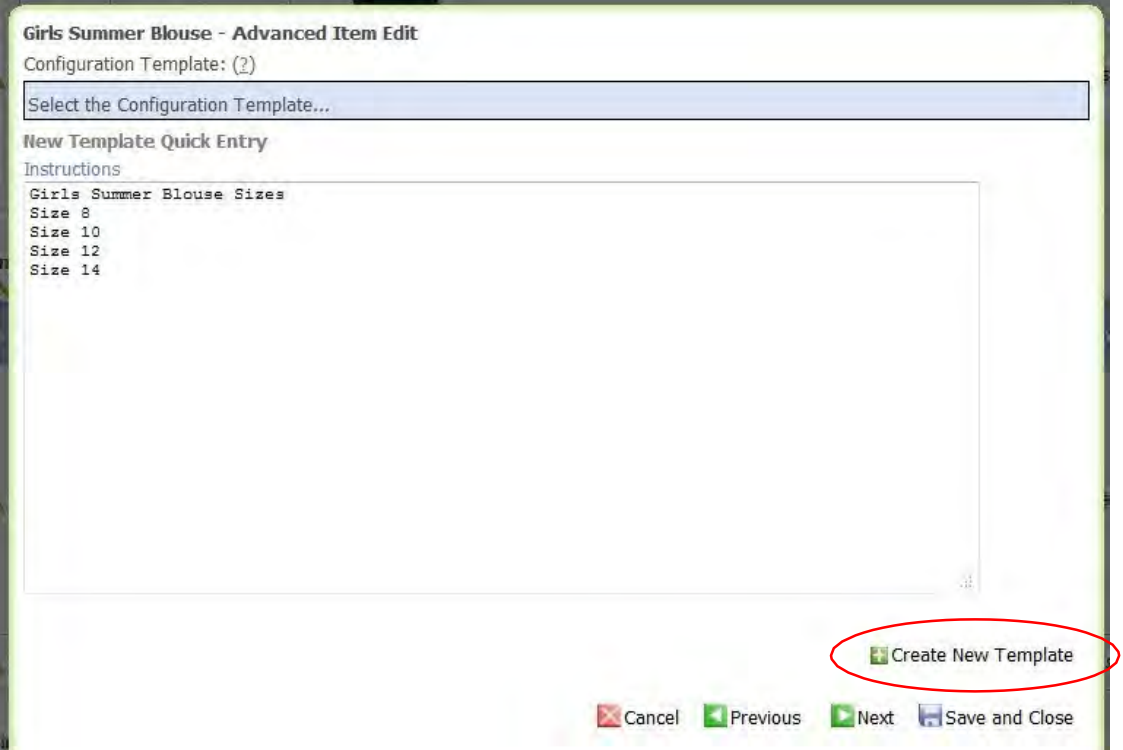

In this example, the customer will see the heading 'Girls Summer Blouse Sizes' and will be asked to select between the sizes listed.

Press 'Create New Template' once you have entered the information into the text box, as above.

Click 'Save and Close' to save the changes to this item

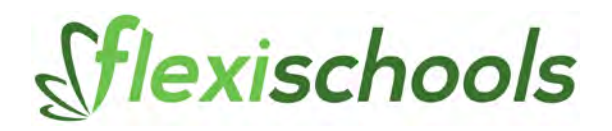

# **Viewing your open orders**

You can go to the Order Summary section to see the transactions that occurred on particular days in the range set at the top.

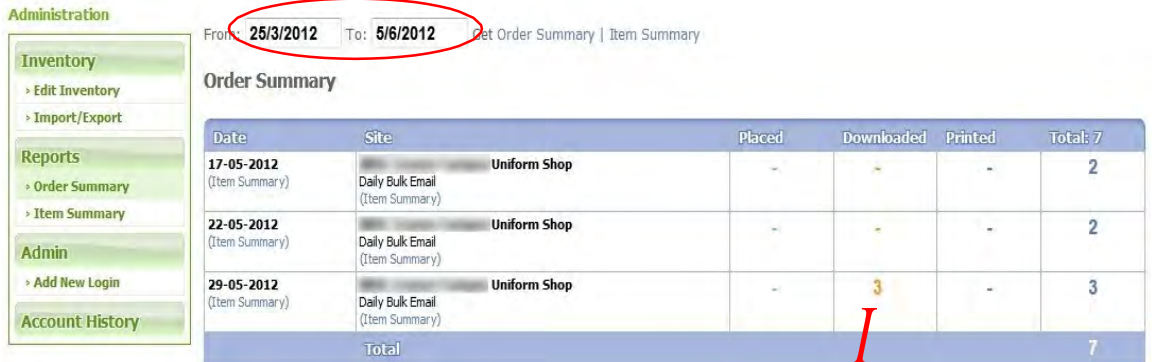

These orders can be for previous days, or current open orders for today.

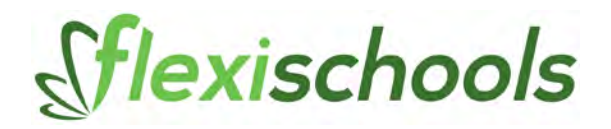

### **Viewing your account history**

You can go to the Account History section to see the transactions that occurred on previous days.

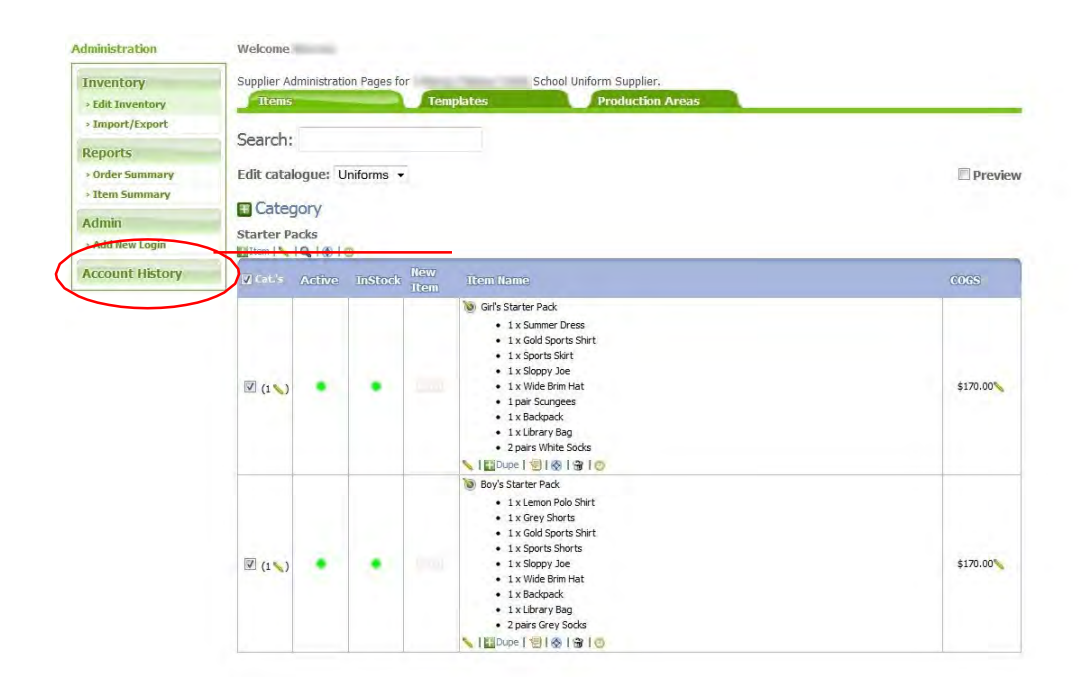

### This will bring up the following page:

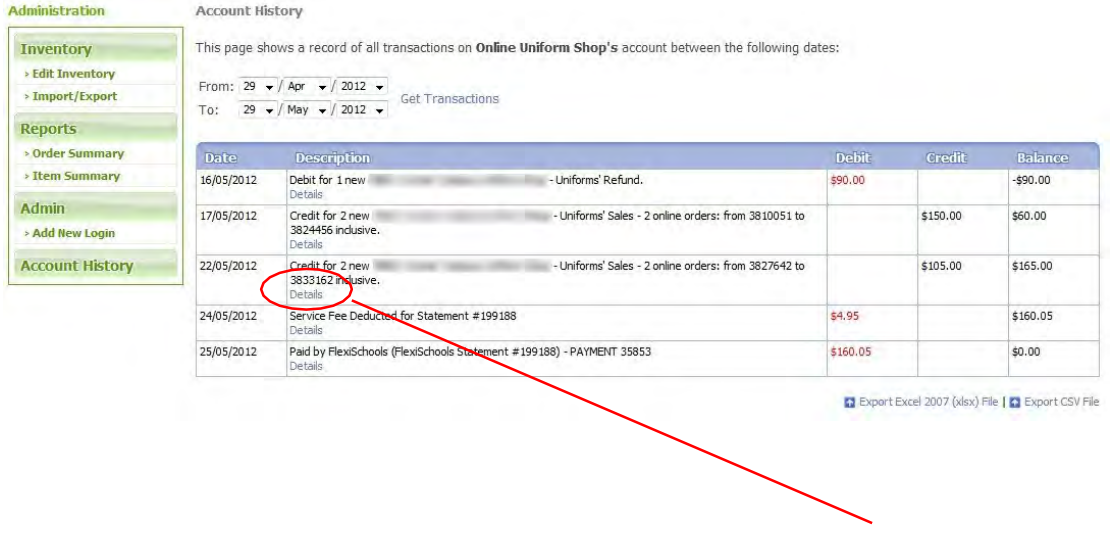

To look at the individuals that have ordered each day, select the Details. You can then see the details of who ordered what on that day:

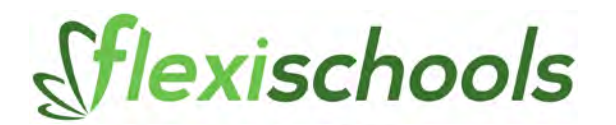

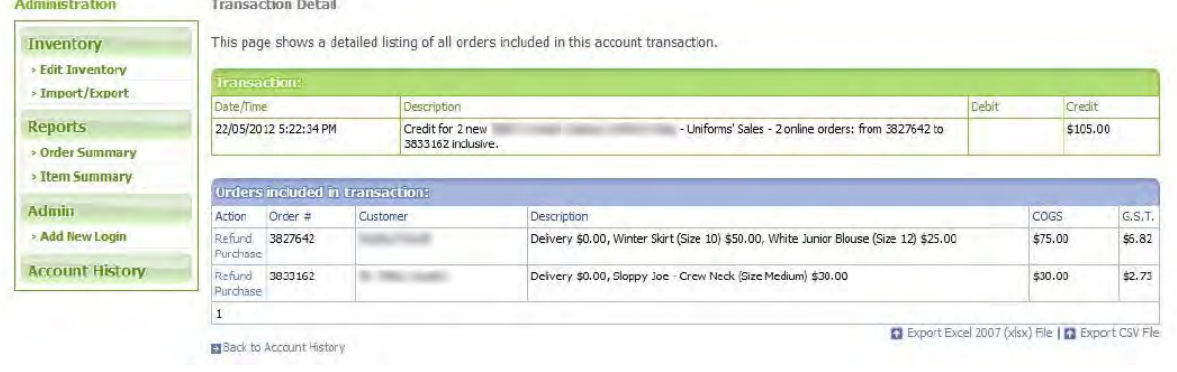

#### **Advance options**

If you have any questions, or wish to add more complex items when editing the catalogue (for example to allow the use of customisation) please contact Flexischools at support@flexischools.com.au